## **Lier une visioconference a un evenement**

Cette page n'est plus actualisée. À partir de BlueMind 4.8, veuillez consulter la **[nouvelle documentation BlueMind](https://doc.bluemind.net/)**

# <span id="page-0-0"></span>Présentation

Λ

BlueMind 4.5 propose la possibilité de lier des visioconférences à des événements : création à la volée lors de la création et de l'édition de l'événement, suppression, accès direct par lien pour les participants.

Les systèmes actuellement compatibles sont :

- BlueMind Video (service SAAS intégré depuis BlueMind 4.6.0)
- Jitsi (service externe)
- StarLeaf (service externe)

**Cette fonctionnalité doit tout d'abord être [installée par les administrateurs](https://forge.bluemind.net/confluence/display/BM4/Visioconference+integree) qui la mettent à disposition des utilisateurs.**

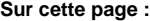

- **[Présentation](#page-0-0)**
- [Ajouter une](#page-0-1)  [visioconférence à un](#page-0-1)  [événement](#page-0-1)
- [Accéder à la](#page-1-0)  [visioconférence](#page-1-0)
- [Dissocier une](#page-3-0)
- [visioconférence](#page-3-0) [Appareils mobiles](#page-4-0)

**En relation :**

[Les événements](https://forge.bluemind.net/confluence/display/BM4/Les+evenements) [Visioconférence intégrée](https://forge.bluemind.net/confluence/display/BM4/Visioconference+integree)

#### <span id="page-0-1"></span>Ajouter une visioconférence à un événement

Dans le formulaire de création d'un événement, onglet Informations, cliquer sur le bouton "Ajouter une visioconférence" :

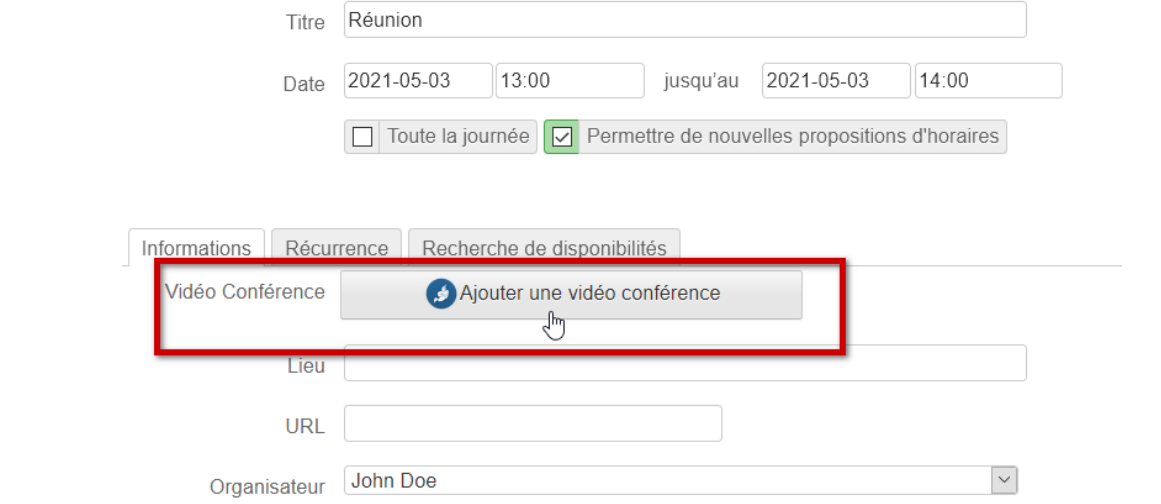

Après une information de réservation en cours (peut durer quelques secondes), un lien est ajouté à l'événement, avec un texte d'accompagnement s'il a été paramétré par les administrateurs :

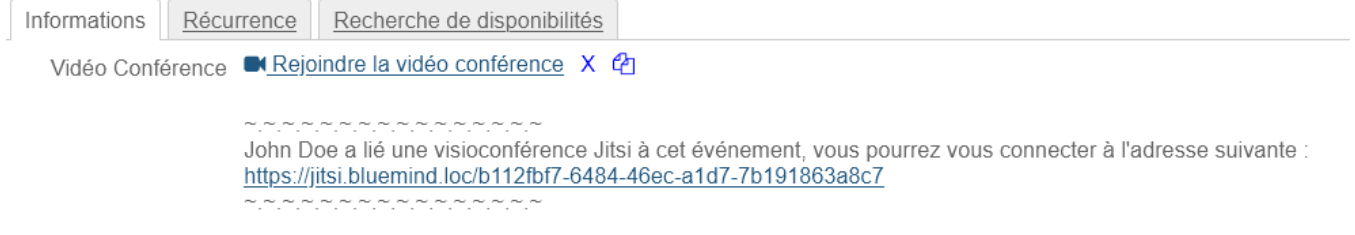

2 icônes sont disponibles à côté de l'événement :

の

- $\bullet$   $\mathsf{\overline{X}}$  la croix permet de supprimer une visioconférence de l'événement
- les fichiers servent à copier l'adresse dans le presse-papier de l'ordinateur

Le lien est effectif dès l'instant où il est généré, même si l'événement n'est pas enregistré⊘

#### <span id="page-1-0"></span>Accéder à la visioconférence

Le lien et la description sont visibles et fonctionnels dans l'email d'invitation reçu par les invités :

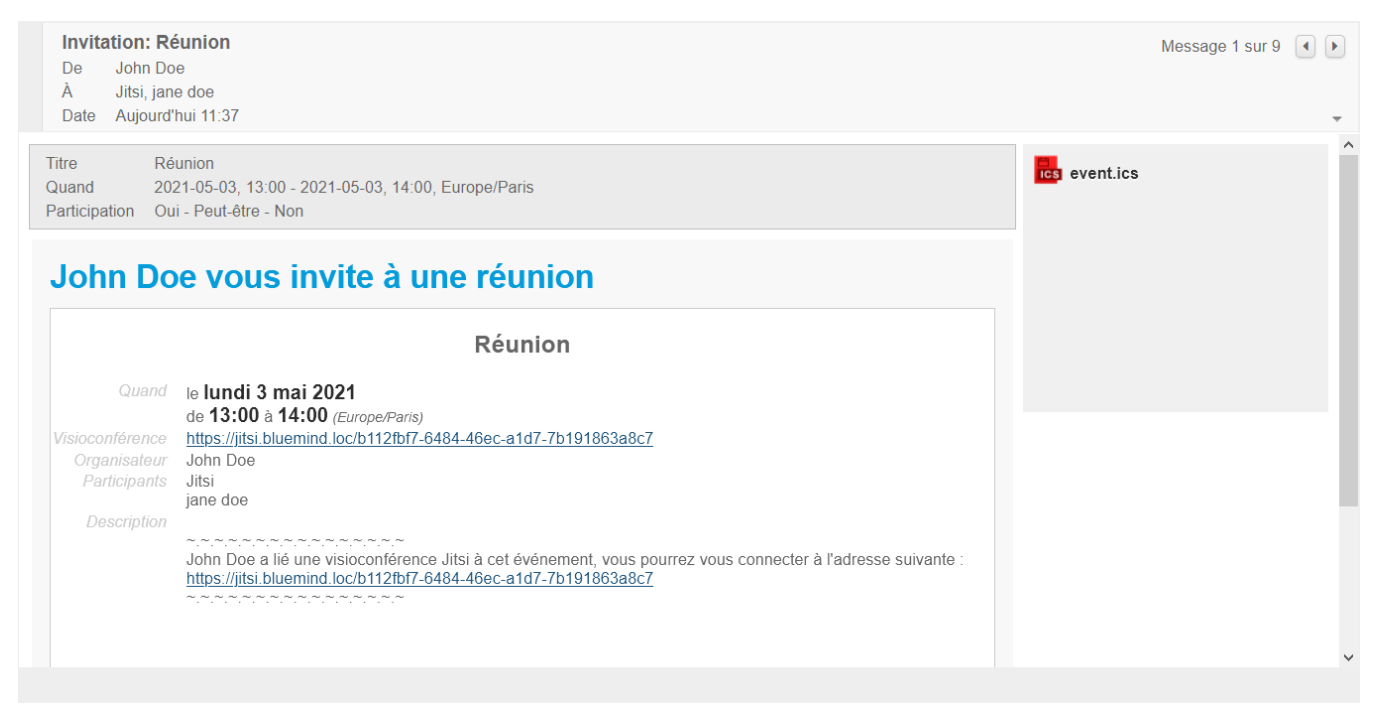

Ces éléments peuvent aussi être retrouvés dans la popup d'information de l'événement, dans le calendrier de chaque participant (organisateur et invités) :

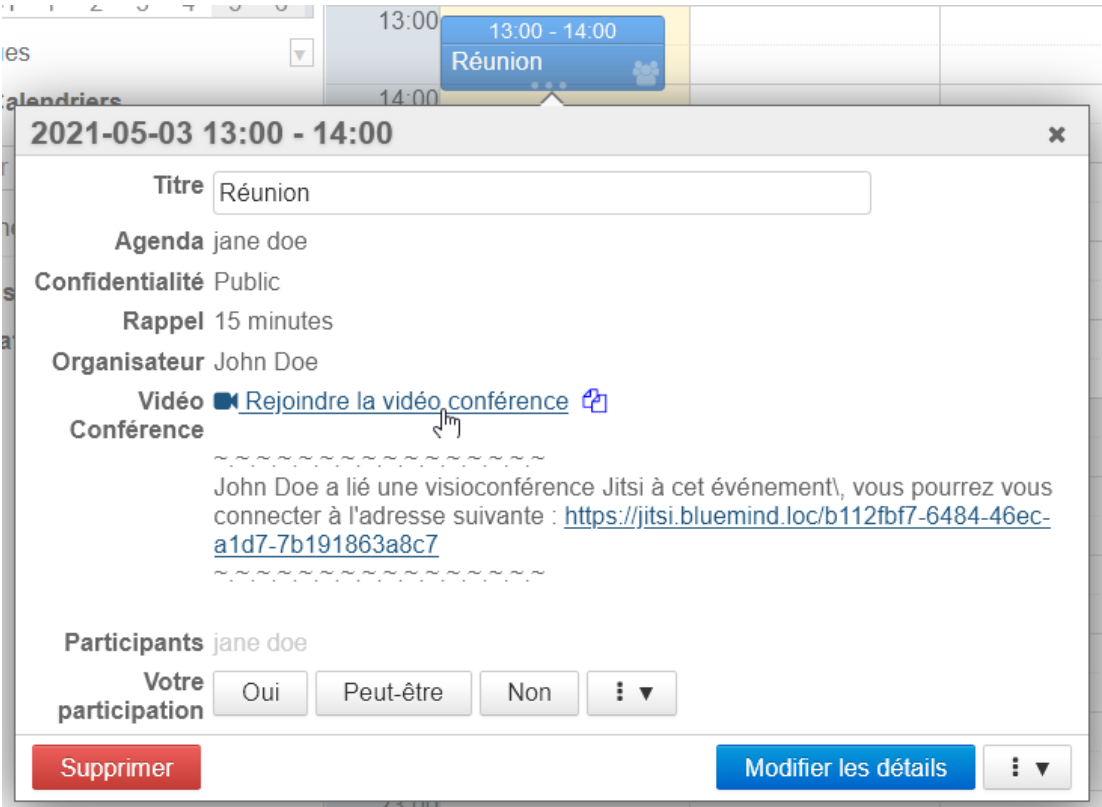

Le lien peut être copié et transféré, toute personne disposant du lien pourra accéder à la visioconférence.

0

<span id="page-3-0"></span>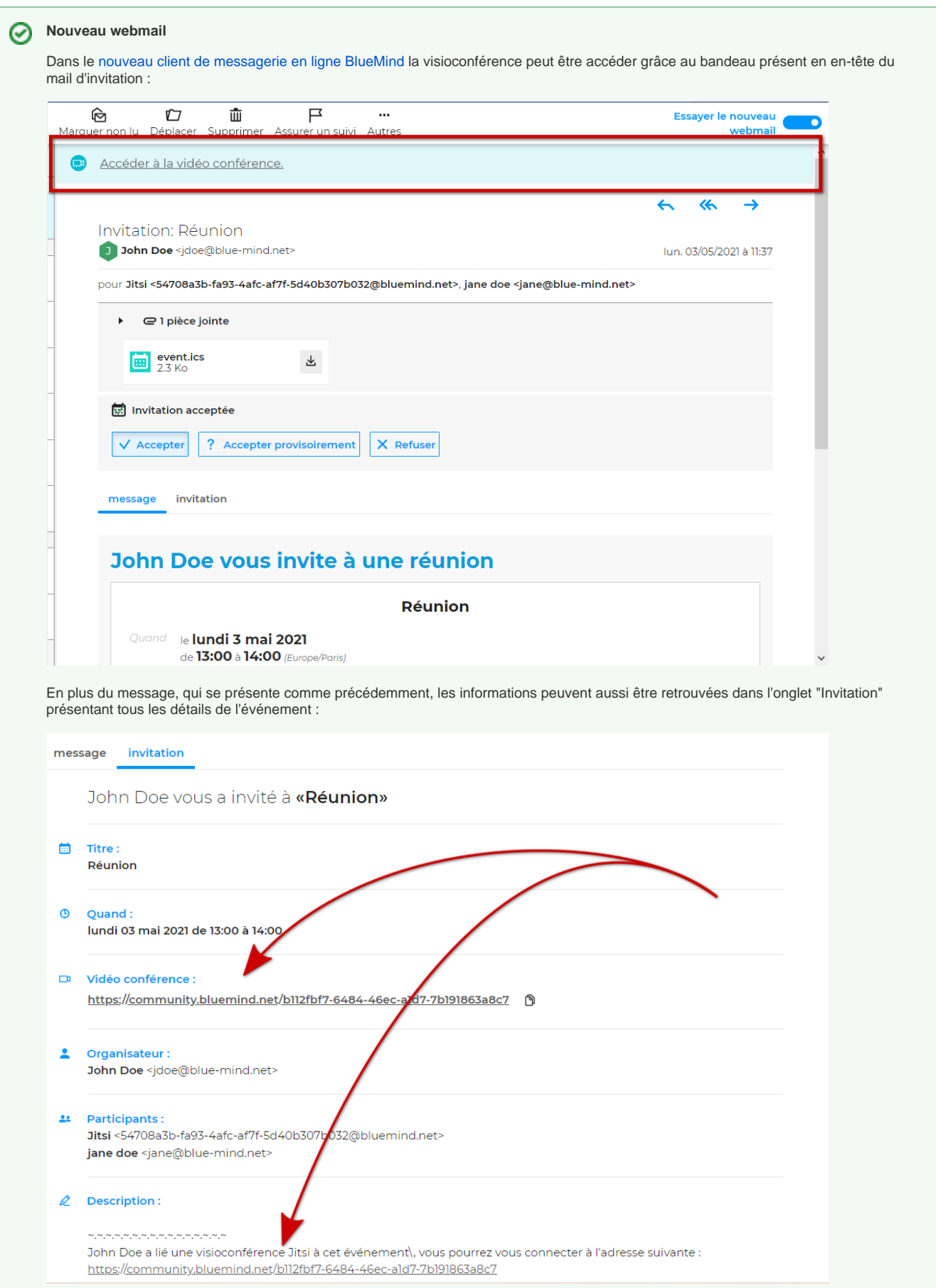

### Dissocier une visioconférence

A tout moment, l'organisateur peut éditer son événement et supprimer le lien de visioconférence en cliquant sur l'icône croix  $X$  à côté de celui-ci.

Le lien sera toujours valide, l'utiliser mènera bien à une visioconférence, mais il ne sera plus visible dans les informations de l'événement dans l'agenda de l'organisateur et des participants.

## <span id="page-4-0"></span>Appareils mobiles

Depuis les appareils mobiles connectés en EAS, il est possible de générer un lien de visioconférence en invitant la ressource à l'événement : le lien sera généré par le serveur lors de l'enregistrement de l'événement.